# **Chapter 22 Grips**

## **Grips Overview 22.1**

#### **EntityGrips**

Entity grips allow AutoCAD drawings to be edited in an entirely new way. Without entering any edit commands, you can stretch, move, copy, rotate, scale, and mirror entities. You can also snap to geometric features such as endpoints, midpoints, centers, quadrants withoutentering object snaps.

Grips are the small squares that appear whenobjects are selected with the crosshairs directly from the command prompt.

#### **Unselected Grip**

An unselected grip is one that has not yet been picked with the cursor, but is anitem in the current selectionset(itis highlighted).Pick anobject to see grips.

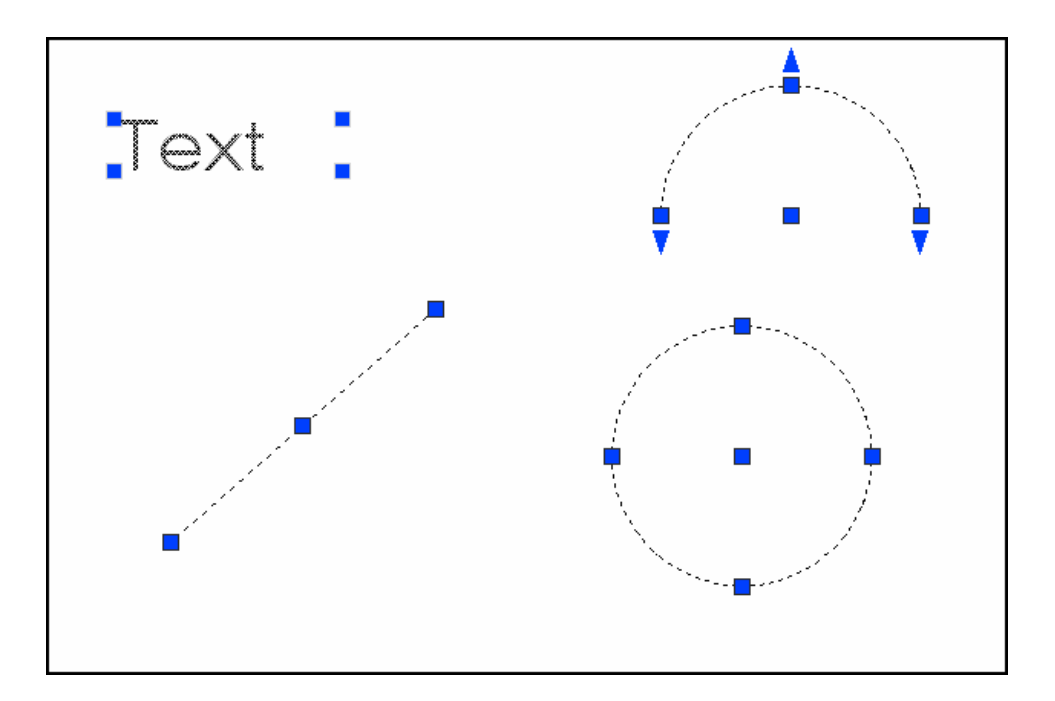

#### **Selected Grip**

A selected grip is the grip box that youselect with the cursorto define the base point to edit from. It has a solid filled color and is the grip location thatediting is done from.

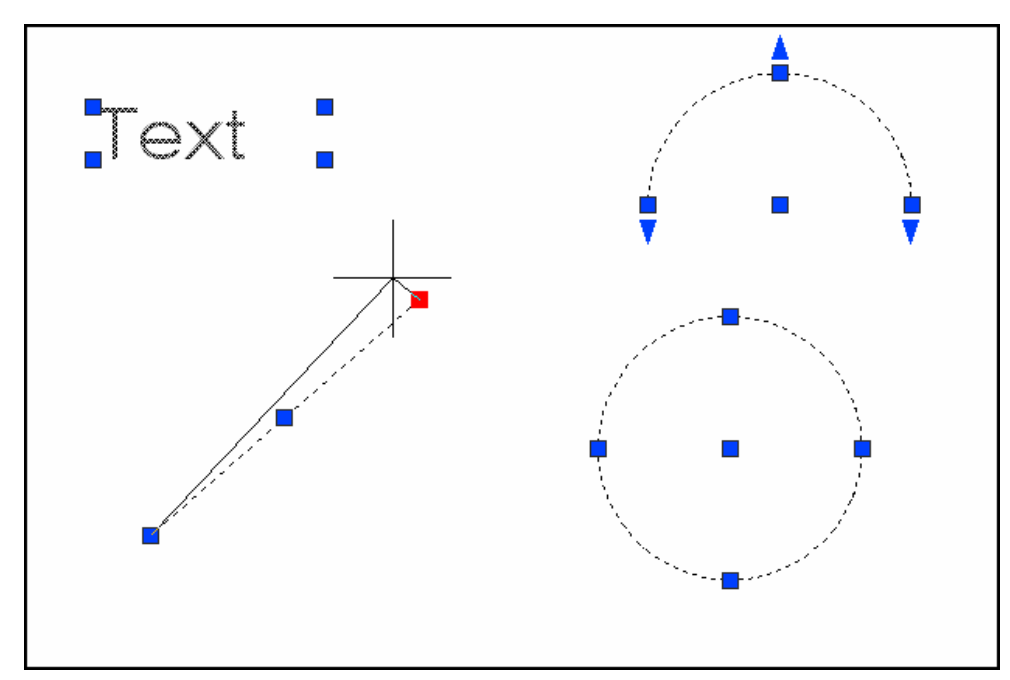

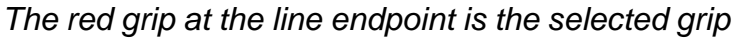

#### **Cancelling Grips**

1. **Press** ESC to clear GRIPS.

**TIP:** If gripsare visible onanobject, pressing the DEL keyor ERASE will delete the selectedobject.

# **How To Use Grips 22.2**

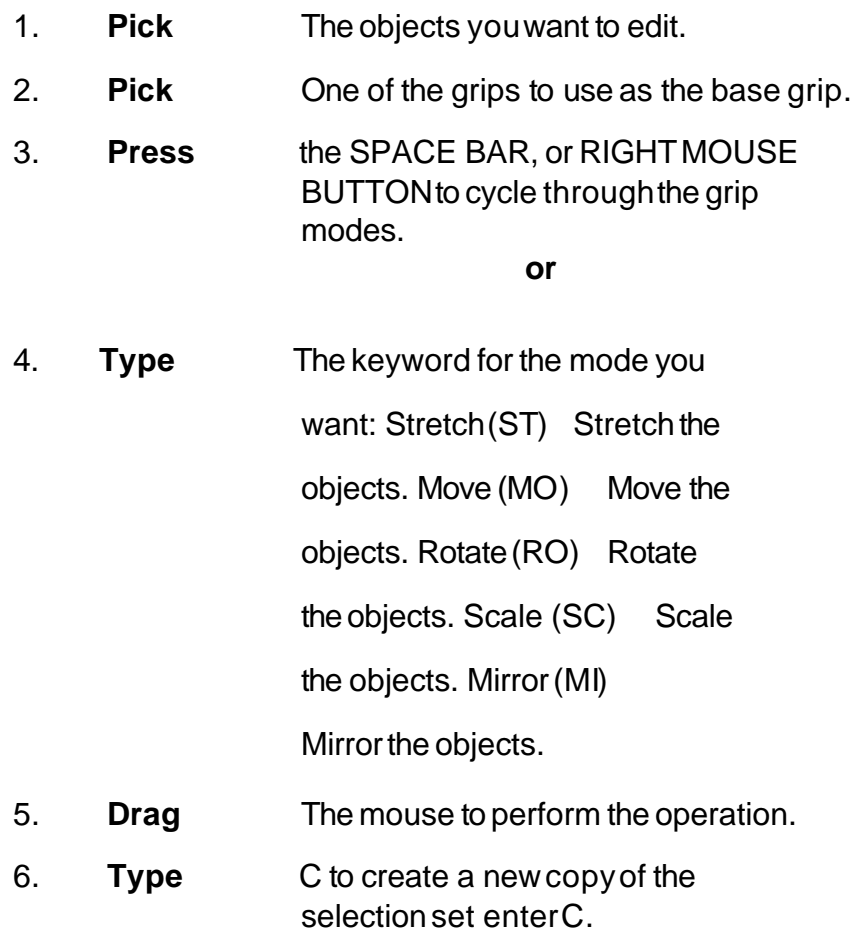

7. **Type** X to exit Grip mode.

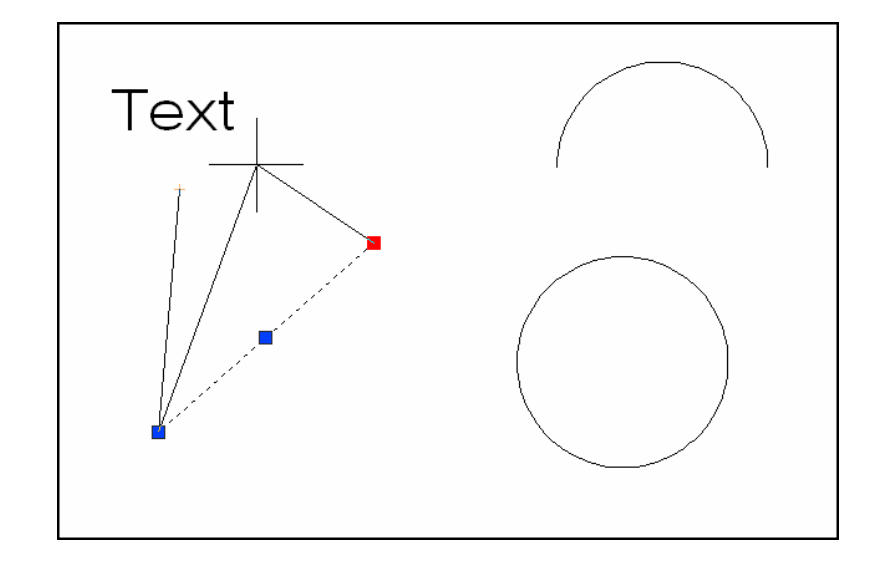

## **Copy Multiple with Grips 22.3**

If you use the COPY option with any one of the edit commands, a temporary auxiliarysnap grid is created. To invoke the grid, hold the SHIFT keyafter specifying the location of the first copy. AutoCAD then uses the X and Y offsets from the originalentityto define the snap,grid,and rotationof the remaining entities.

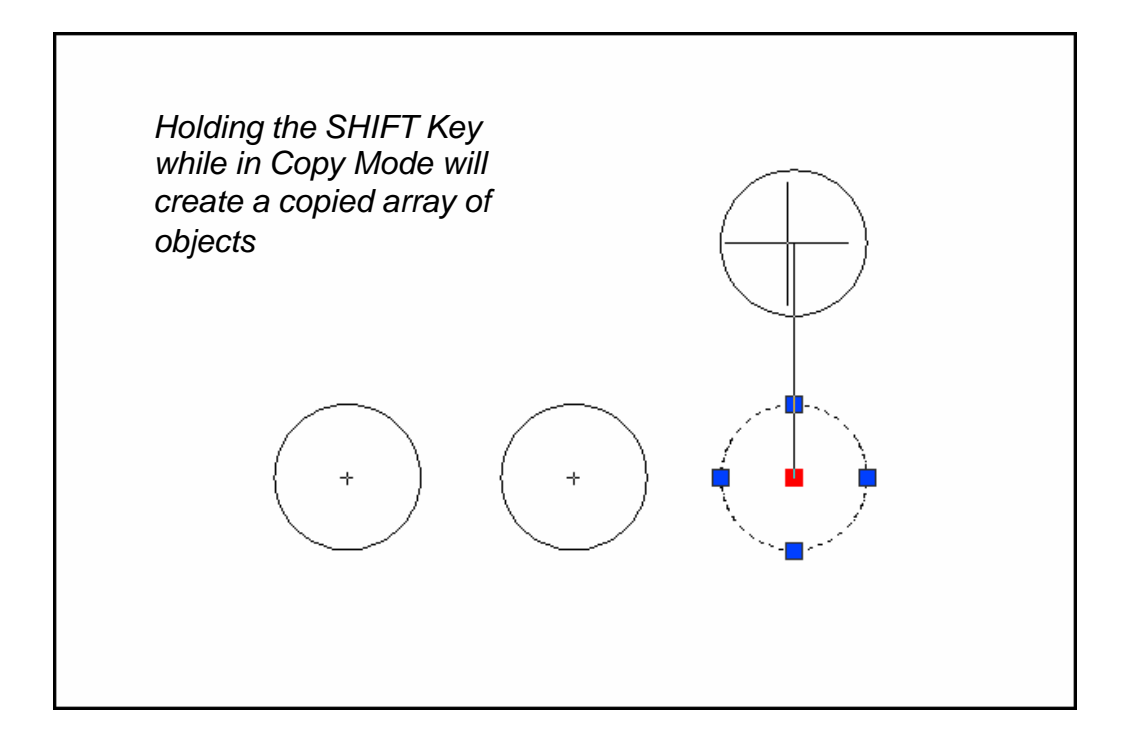

## **Grips Settings (DDGRIPS Command) 22.4**

1. **Choose** Tools,Options...

**or**

2. **Type** DDGRIPSat the command

prompt.

Command: **DDGRIPS**

3. **Choose** the Selectiontab from the dialog box.

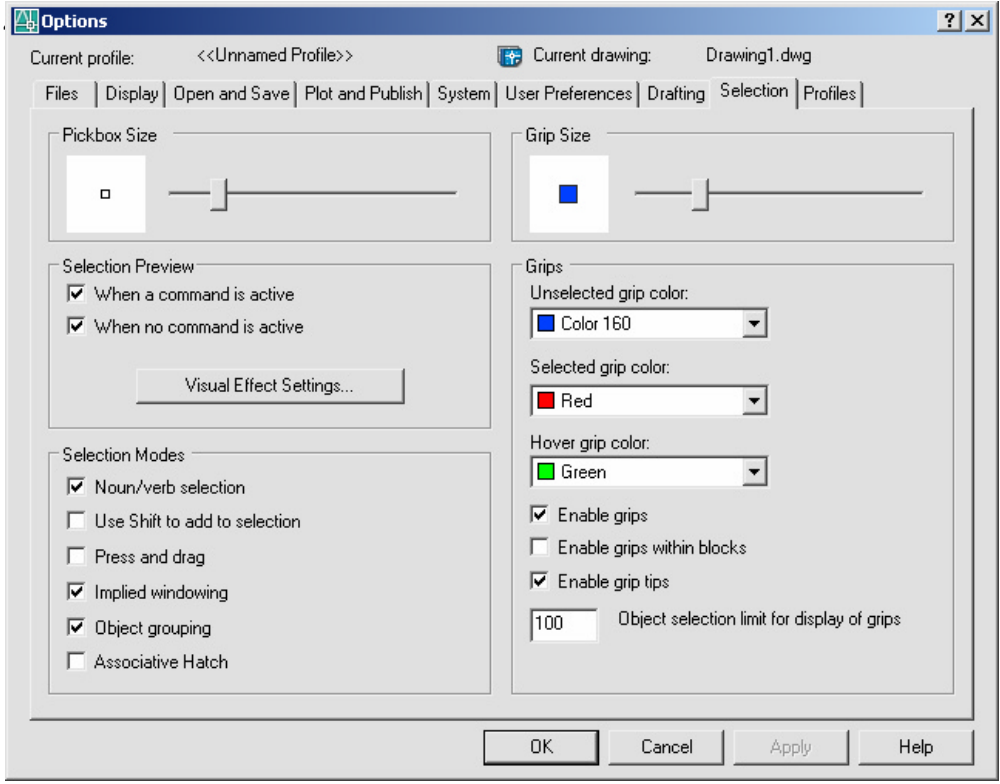

#### **Enable Grips**

Enables the display of grips. AutoCAD stores this setting in the GRIPS system variable.

## **Enable Grips Within Blocks**

Enables the display of grips on objects within blocks. If you disable this setting (but have Enable Grips selected), blocks are assigned one grip at their insertion point. Disable this setting to work on blocks with many objects. AutoCAD stores this setting in the GRIPBLOCK system variable.

## **Unselected**

Sets the color of unselected (unfilled) grips. Choosing this button displays the Select Color dialog box, in which you set the grip color. AutoCAD stores the color in the GRIPCOLOR system variable.

## **Selected**

Sets the color of selected (filled) grips. Choosing this button displays the Select Color dialog,in which you set the grip color. AutoCAD stores the color in the GRIPHOT system variable.

## **Grip Size**

Changes the size of grips. To adjust the size of grips, move the slider box left or right. AutoCAD stores the pixel size (1-255) of the grips in the GRIPSIZE system variable. Changes the size of grips. To adjust the size of grips, move the slider box left or right. AutoCAD stores the pixel size  $(1-255)$  of the grips in the GRIPSIZE system variable.